# 1. КОМПЮТЪРНА СИСТЕМА И ИНФОРМАЦИОННИ ТЕХНОЛОГИИ

**Функционално предназначение на основните части на компютърната система, елементи на потребителския интерфейс и начини за диалог на потребителите с компютърни приложения**

### В ТАЗИ ТЕМА ЩЕ НАУЧИТЕ:

 $\bullet$  кои са основните им компоненти:

- $\bullet$  какво представляват компютърните системи;  $\bullet$  как се въвежда и извежда информация;
- $\bullet$  какви възможности дават; как се общува с компютърните приложения.

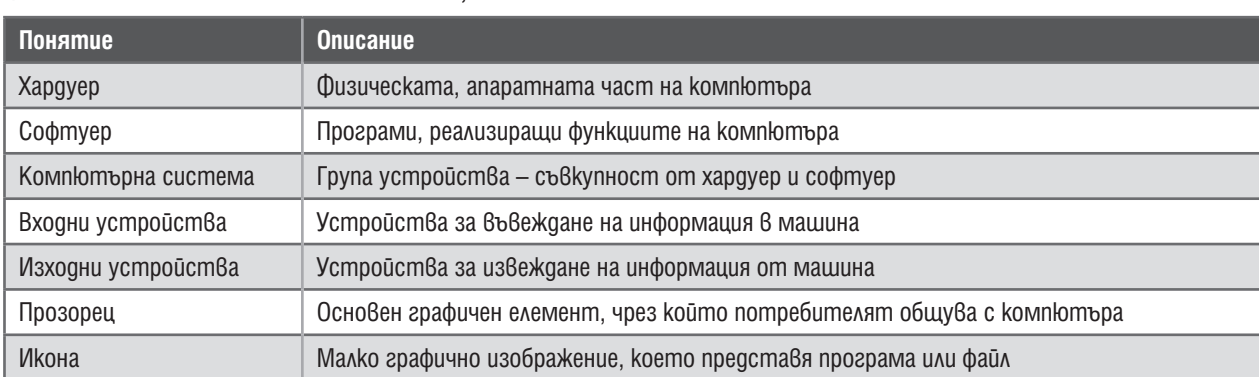

#### КОМПЮТЪРНА СИСТЕМА

Компютърът се използва навсякъде – както за забавление, така и като средство за решаването на различни по характер проблеми. Чрез него може да се пише, рисува, слуша музика и гледат филми. Може да се правят сложни изчисления и чертежи. С помощта на компютъра се поставят медицински диагнози, управляват се производствени процеси, правят се прогнози, проектират се нови технологии. Използва се при моделиране и изследване на непознати явления. Участва при управлението на предприятия, банки, бизнескомпании, училища, библиотеки и др.

При служебни пътувания хората трудно се справят без преносим компютър или ръчно електронно устройство.

Устройствата, чрез които се въвежда информация, се наричат **входни устройства**, а тези, чрез които се извежда информация – **изходни устройства**.

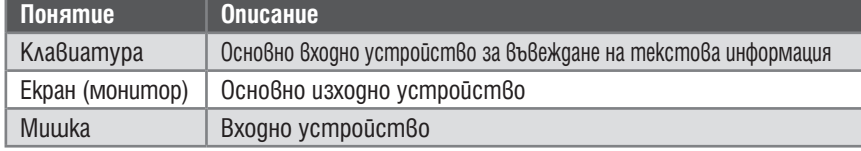

Повечето от тези устройства не са вградени в компютъра, а се добавят допълнително към него. Всички външни компоненти, които се добавят към компютъра, обобщено се наричат **периферни устройства**.

Компютърът е сложна изчислителна машина, която може да обработва информация, представена в цифров вид. Основните операции при обработка на информацията се изпълняват от **централно процесорно устройство** – мозъка на компютърната система. Той обработва **данните** (информация, представена в цифров вид), изпълнявайки последователност от инструкции, наречени **програми**. Данните се въвеждат в програмите посредством **входните устройства**. Въведената, а след това и обработена информация се съхранява в **паметта** на компютърната система.

Общо апаратнатът част на компютъра се нарича **хардуер**.

За да може компютърът да работи, е необходимо да му бъдат инсталирани програми. Някои програми имат специално предназначение – ползват се от счетоводители, банкови служители, химици, физици, математици, лекари. Други са създадени за широка употреба.

Цялата съвкупност от програми се нарича **софтуер**.

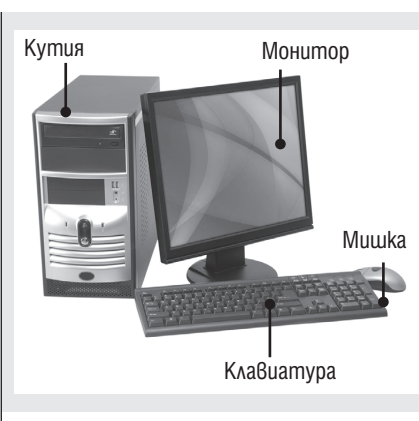

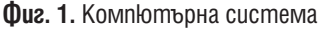

**Таблица 1.** Някои от най-популярните входно-изходни устройства

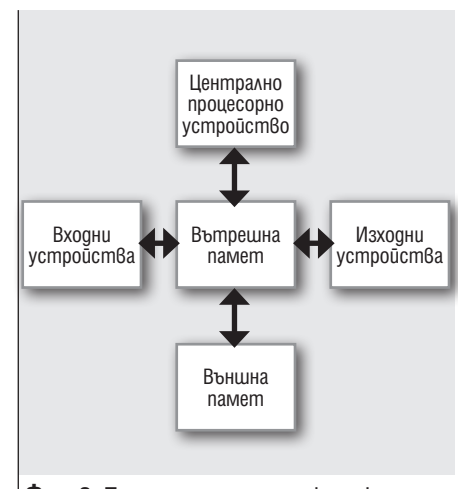

**Фиг. 2.** Принципна схема на компютърна система

### ПРАВИЛА ЗА БЕЗОПАСНА ЕРГОНОМИЧНА РАБОТА С КОМПЮТЪРНА СИСТЕМА

- *Раздвижване* ставане, разтягане, промяна на позата, прави се, за да се избегнат болки в гърба.
- *Настройка на екрана* на по-ниска яркост и контраст и *спазване на разстояние* от 40 50 см между екрана и очите. Тези мерки предпазват очите от преуморяване и защитават зрението.
- *Почивка* от 10 5 мин на всеки час.

### ЕЛЕМЕНТИ НА ПОТРЕБИТЕЛСКИЯ ИНТЕРФЕЙС

При стартиране на компютъра потребителят въвежда парола в специално **текстово поле**, намиращо се до или под **иконата** на потребителския профил (фиг. 3).

Екранът, който се зарежда, се състои от две големи области – **работна площ** и **лента за задачи**. Върху работната площ са разположени **иконите** на програми и файлове и се отварят **прозорците** на програмите (фиг. 4). Лентата за задачите съдържа **менюто Старт**, **бутони** на стартирани програми, системен часовник и други (фиг. 4). Менюто Старт (•) служи за стартиране на необходимата програма. Всяка про-

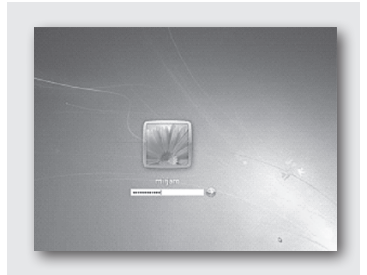

**Фиг. 3.** Начален екран

грама се отваря в отделен прозорец. Прозорецът на програмите съдържа лента с инструменти, бутони за управление на прозореца, работна област, плъзгачи и други (фиг. 5).

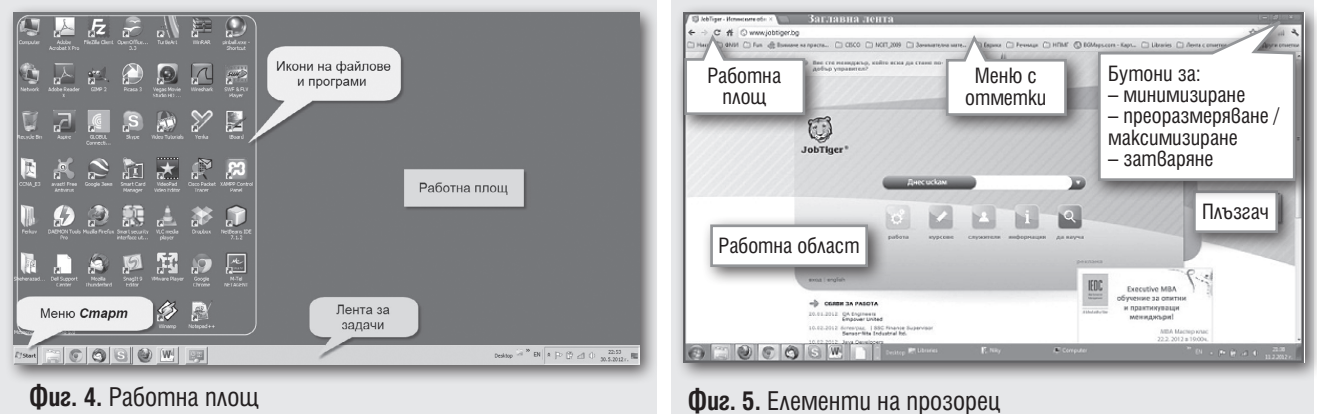

#### **Задача:**

**ИНФОРМАЦИОННИ ТЕХНОЛОГИИ 5. КЛАС**

ИНФОРМАЦИОННИ ТЕХНОЛОГИИ 5. КЛАС

2

Стартирайте пасианса – програмата Solitaire (меню Start  $\rightarrow$  Games  $\rightarrow$  Solitaire), и се опитайте да го подредите. Картите се местят чрез **влачене** с мишката (натиска се левият бутон и без да се отпуска бутонът, се движи мишката). Когато картата е на желаното място, бутонът се отпуска. Проследете в **лентата на състоянието** (в долната част на прозореца) за колко време подреждате пасианса.

Преоразмерете прозореца така, че да ви бъде удобен. Преоразмеряването става чрез влачене на рамките на прозореца.

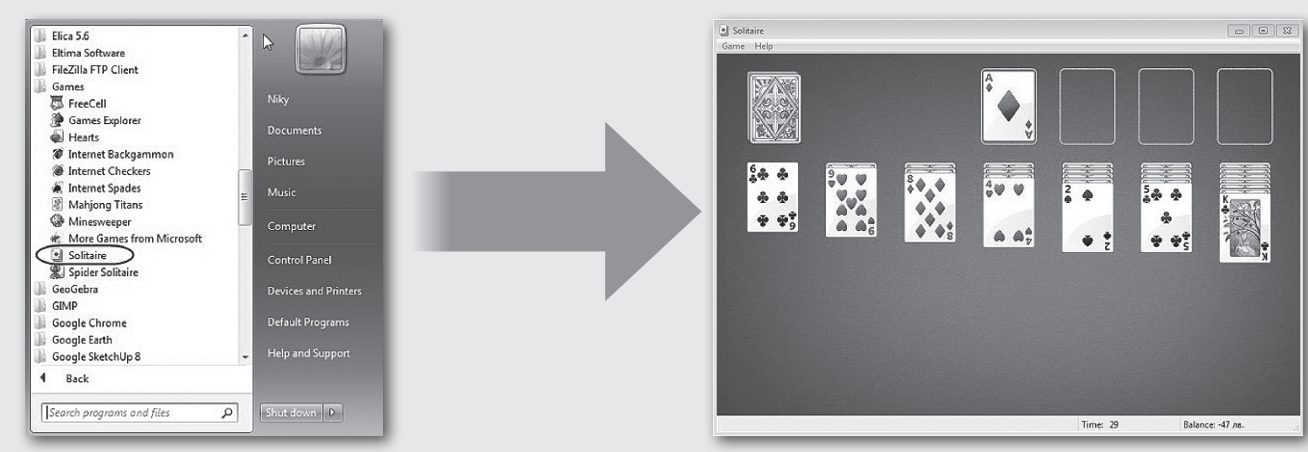

### ПРИКЛЮЧВАНЕ НА РАБОТА

- При приключване на работа:
- **Всички работещи програми се затварят** чрез бутона за затваряне( $\mathbb{R}$ ,);
- **C** koмпютърът се изключва, като от менюто Cmapm (Start) се избере командата Shut down ( **| Shut down**

# 2. ОРГАНИЗАЦИЯ НА ДАННИТЕ И НОСИТЕЛИ НА ИНФОРМАЦИЯ

**Различни видове носители на информация и устройства, чрез които се получава достъп до текстова, звукова и графична информация** 

### В ТАЗИ ТЕМА ЩЕ НАУЧИТЕ:

- $\bullet$  kak $8$ и устройст $8$ а се изпол $38$ ат за  $8$ ъ $8$ еждане и из $8$ еждане на различните  $8$ идо $8$ е информация;
- $\bullet$  с каква информация работи компютърът;
- $\bullet$  kak се съхранява информацията.

ВИДОВЕ НОСИТЕЛИ НА ИНФОРМАЦИЯ

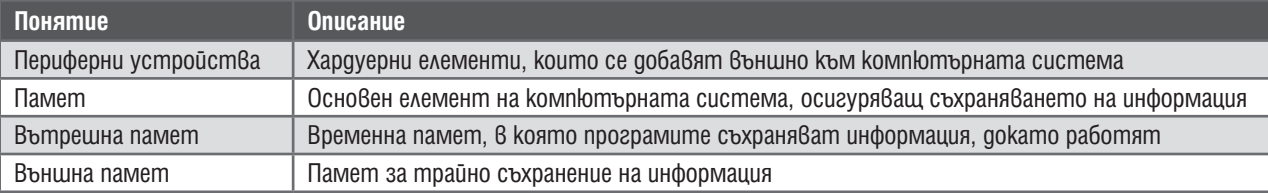

### ПЕРИФЕРНИ УСТРОЙСТВА И ИНФОРМАЦИЯ, ДО КОЯТО ДАВАТ ДОСТЪП

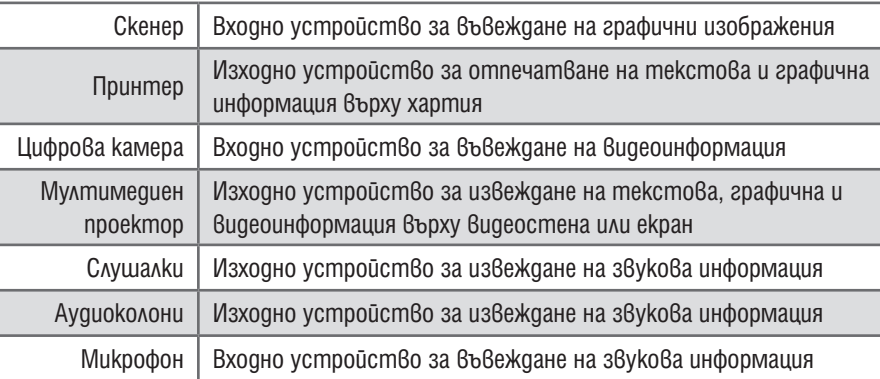

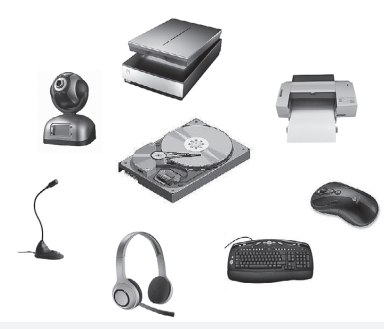

*Клавиатурата, мишката и мониторът също са периферни устройства. Към компютъра може да се включват още цифрови фотоапарати, мобилни телефони, mp3-плейъри и други устройства.*

#### Твърд диск Съхранява информация върху покрити с магнитен слой плочи. Обикновено се намира в кутията на компютъра. Използва се за четене и записване на данни. Дискета Направена е от специална пластмаса и е покрита с магнитен слой. Поставя се във **флопидисково** устройство. Използва се за четене и записване на данни. Напоследък се измества от други преносими носители на информация. Компактдиск (CD/ DVD) Оптичен носител на информация. Използва се за съхраняване на данни, аудио- и видеоинформация. Поставя се в CD или DVD устройство. Някои дискове се използват само за четене на данни (CD-R, DVD-R), а други и за записване (CD-RW, DVD-RW), ако устройството позволява. DVD дисковете позволяват съхраняване на по-голям обем информация. Флашпамет Използва се за четене и запис на данни. Включва се към специален изход на компютъра, който се нарича USB (Universal Serial Bus) порт. Заради името на порта устройствата, които се включват към него, често се наричат още USB устройства.

*Информацията се съхранява в цифров вид в паметта на компютъра. При работата си програмите ползват* **вътрешната памет**. Тя е временна и съдържанието и се изгубва, след като програмата завърши работата си. Данните може да се съхраняват трайно върху **външната памет**, която се разполага върху различни видове **носители на информация** чрез специални **запаметяващи IFEXAL НА ИНФОРМАЦИЯ ЧРЕЗ —**<br> **УСПРОЙСТВА.** Чрез тях може да се обменя или пренася информация от един компютър на друг.

**ИНФОРМАЦИОННИ ТЕХНОЛОГИИ 5. КЛАС** 同 ⋾ EXHOMOTIVN 5. KAAC

# 3. ОРГАНИЗАЦИЯ НА ДАННИТЕ И НОСИТЕЛИ НА ИНФОРМАЦИЯ

**Организация на данните в папки и файлове. Запознаване със съдържанието на носителите на информация. Правила за работа с носители на информация**

#### В ТАЗИ ТЕМА ЩЕ НАУЧИТЕ:

- под каква форма се съхранява информацията;
- $\bullet$  kak е организирана информацията върху физическите носители;
- $\bullet$  kak може да се разгледат данните, записани върху даден носител;
- $\bullet$  kak $\theta$ и пра $\theta$ ила тряб $\theta$ а да се спаз $\theta$ ат при работа с носители на информация.

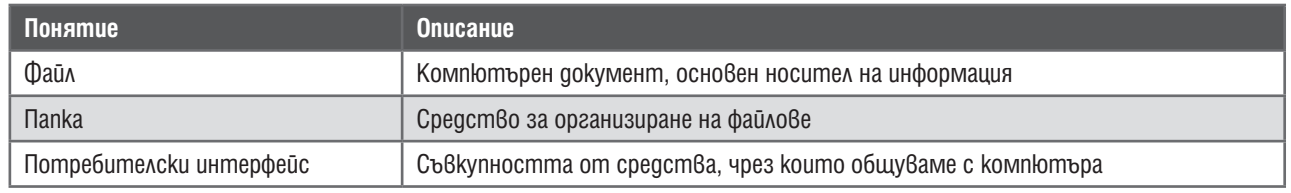

#### ОРГАНИЗАЦИЯ НА ДАННИТЕ

Различните запаметяващи устройства се означават с главни латински букви, последвани от двоеточие, напр. С:, D: и т.н. Данните, записани върху тях, се съхраняват в цифров вид под формата на **файлове**. Името на всеки файл има разширение, отговарящо на вида на запаметената информация. За по-лесна ориентация в съхранените документи файловете се организират в **папки**. Папките от своя страна може да съдържат не само файлове, но и други папки. Получава се сложна **дървовидна** структура – устройството е *коренът* на дървото, *клоните* са папките, а файловете са *листата*.

Съдържанието на различните устройства може да се разгледа чрез специалната програма за преглед, която се отваря от менюmo Start → Computer.

Устройствата, папките и файловете са представени с малки изображения, наречени **икони**. Предназначението им е да показват кой обект за какво служи. Различните специализирани програми и файловете, които може да се обработват с тях, имат различни икони. Щракването (еднократно или двукратно) върху иконата отваря устройството, папката или файла.

Множеството от средства, чрез които общуваме с компютъра – *икони, диалогови прозорци, текстови полета* и др., се нарича с общото име **потребителски интерфейс**.

Всеки потребител може да създаде свои собствени папки. Това става, като първо чрез щракване върху дървото вляво се указва мястото, където ще се създава новата папка. След това от лентата с инструменти се избира бутонът **New Folder** (фиг. 7).

#### ПРАВИЛА ЗА РАБОТА С НОСИТЕЛИ НА ИНФОРМАЦИЯ

1. Дискът трябва да се предпазва от замърсяване и надраскване.

2. Дискът се поставя с етикета нагоре.

3. Преди изваждане на USB устройството то се изключва чрез бутона , като се избира **Eject USB Mass Storage Device** (Изваждане на USB устройство за съхранение на данни). Устройството се изважда след поява на надписа **Safe to remove USB Mass Storage Device** (Безопасно изваждане на USB устройство за съхранение на данни).

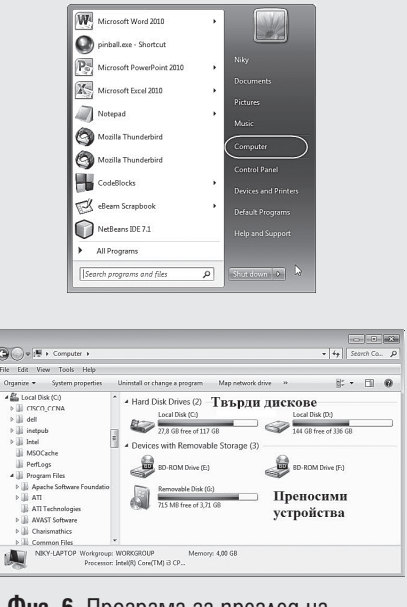

**Фиг. 6.** Програма за преглед на съдържанието на устройство

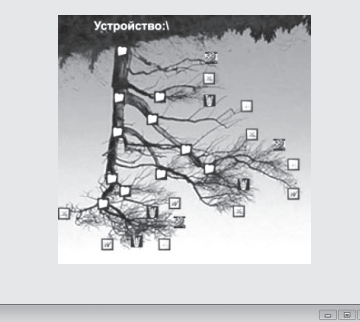

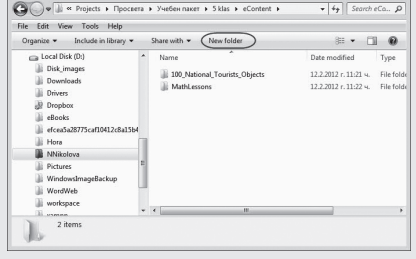

**Фиг. 7.** Създаване на папка

**ИНФОРМАЦИОННИ ТЕХНОЛОГИИ 5. КЛАС**

ЛНООРМАЦИОННИ ТЕХНОЛОГИИ

Œ

ió.

# 4. КОМПЮТЪРНИ СИСТЕМИ. ОРГАНИЗАЦИЯ НА ДАННИТЕ И НОСИТЕЛИ НА ИНФОРМАЦИЯ

#### **Обобщение**

### ВЪПРОСИ И ЗАДАЧИ

# **Задача 1:**

Опишете значението на всяко от понятията:

- 1. Хардуер
- 2. Софтуер
- 3. Вътрешна памет
- 4. Външна памет
- 5. Входни устройства
- 6. Изходни устройства

#### **Задача 2:**

Посочете примери за входни, изходни и входноизходни устройства.

#### **Задача 3:**

Направете предположение за отговор на въпросите:

1. Може ли компютърът да работи без клавиатура?

- 2. А без монитор?
- 3. А може ли да се ползва от потребител без тях?

Експериментирайте под ръководството на преподавателя, за да откриете верните отговори.

#### **Задача 4**

Разгледайте менюто Start. За кои от команди-

# ВЪПРОСИ ЗА САМООЦЕНКА

**1** Кое от следващите устройства може да се използва само за въвеждане на информация?

- А) твърд диск
- Б) екран
- В) клавиатура
- Г) дискета

**2** Кой от следващите носители на информация НЕ се използва за пренос на данни от един компютър на друг?

- А) компактдиск
- Б) звукова вълна
- В) DVD
- Г) флашпамет

**3** Кое от следващите устройства може да се използва за извеждане на графична информация? А) мултимедиен проектор

те можете да предположите какво ще предизвикат? Експериментирайте под ръководството на преподавателя.

# **Задача 5:**

Разгледайте устройството за поставяне на дискове. Какво пише на него? Обсъдете с преподавателя какво означава това.

#### **Задача 6:**

Огледайте изходите на компютъра, показани на картинката. Какви изходи виждате? Какви носители на информация можете да включите чрез тях?

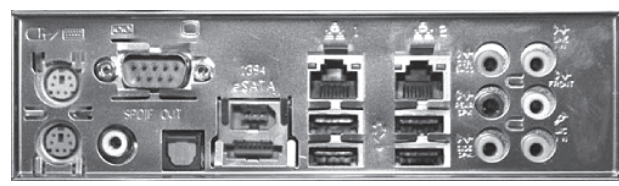

#### **Задача 7:**

Отворете програмата за преглед на съдържанието на компютъра. Поставете диск или флашпамет. Под какво логическо име се появи новопоставеното устройство? Разгледайте съдържанието му.

- Б) скенер
- В) цифрова камера
- Г) слушалки

**4** С кой от елементите на графичния потребителски интерфейс се изобразяват файлове или програми

- А) бутон
- Б) прозорец
- В) лента със задачи
- Г) икона

**5** Кой е правилният начин за означаване на запаметяващо устройство?

- А) А;
- Б) Б:
- В) C:
- $\Gamma$ ) D\

**ИНФОРМАЦИОННИ ТЕХНОЛОГИИ 5. КЛАС** *MHOOPMALIMOHHM TEXHOMOLWN 5. KAAC* 

**Основни инструменти за създаване, трансформация и запазване на графични изображения (Част I)1**

### В ТАЗИ ТЕМА ЩЕ НАУЧИТЕ:

- $\bullet$  що е графичен редактор;
- $\bullet$  какви инструменти има в него;
- $\bullet$  kak се отваря, редактира и запазва графичен файл.

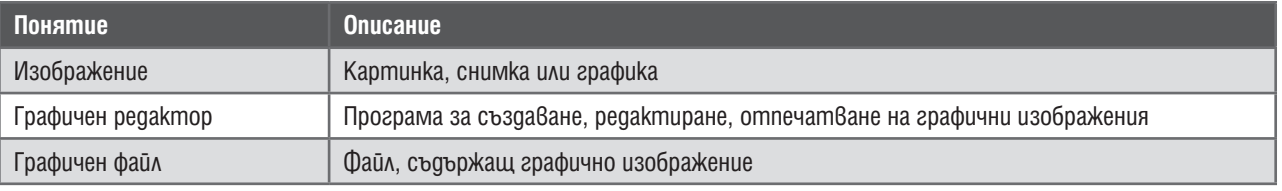

#### ОТВАРЯНЕ НА ГРАФИЧЕН ФАЙЛ ЗА РЕДАКЦИЯ

Обработката на графично изображение се прави с помощта на специална програма, наречена **графичен редактор**. Графичният редактор дава възможност за: преместване или копиране на части от изображението; различни трансформации – наклон, завъртане, симетричен образ; премахване на части от изображението или създаване на нови елементи чрез инструменти за рисуване.

В този модул ще работим с графичния редактор **Paint**, който е включен в пакета с операционната система Windows.

**Задача:** Разгледайте дадените по-долу изображения. По какво се различават? Редактирайте файла **1\_chadar.bmp** така, че да получите останалите изображения. Запазете всяко от тях във вашата папка под името **chadar\_X.bmp**, където с X е означена буквата на изображението.

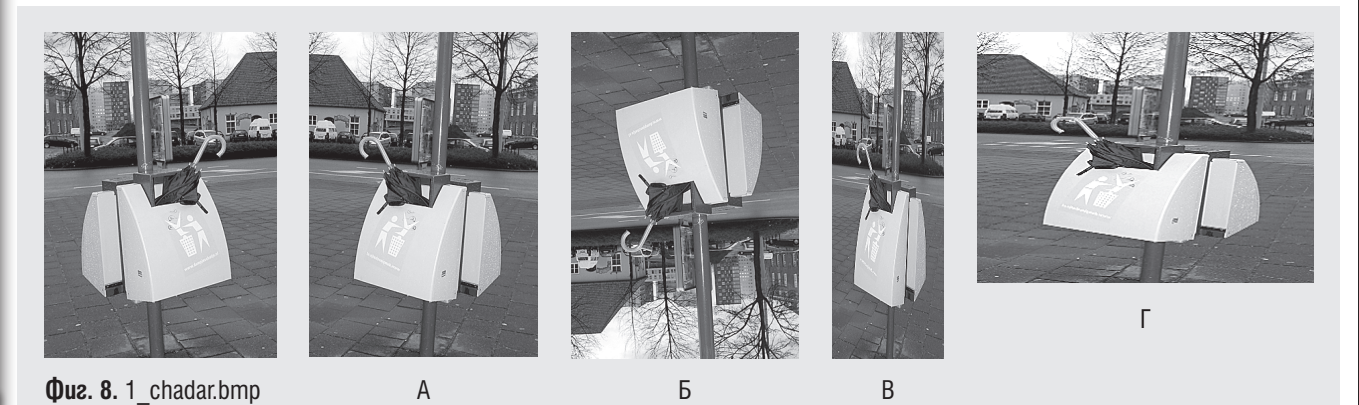

### ОТВАРЯНЕ НА ИЗОБРАЖЕНИЕ

- 1. Om<sub>8</sub>opeme програмата **Paint**: Start  $\rightarrow$  All programs  $\rightarrow$  Accessories  $\rightarrow$  Paint.
- 2. От менюто **Paint изберете Open.**
- 3. В диалоговата кутия намерете изображението **T5\_9\_Images\1\_chadar.bmp**.

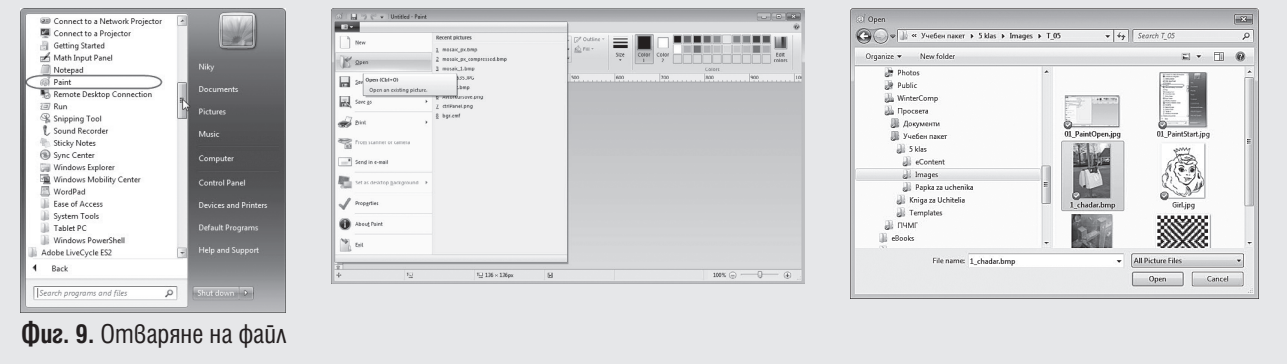

1 В този и следващите уроци са използвани изображения от http://www.lyuboznaiko.com и http://krokotak.com.

### ОСНОВНИ ТРАНСФОРМАЦИИ НА ГРАФИЧНО ИЗОБРАЖЕНИЕ

За да трансформирате графично изображение, първо трябва да го изберете цялото или онази негова част, която ше трансформирате. Това става чрез бутона **Select** и избиране на опцията **Select all** (Избиране на цялото изображение), **Rectangular selection** (избиране на област с формата на правоъгълник) или **Free-form selection** (Избиране на област с произволна форма)

1. За да получите изображение А, **избереme Select**  $\rightarrow$  **Select all**  $(\phi uz. 10)$ **.** 

2. Чрез бутона за трансформации  $\sqrt{a}$  изберете опцията **Flip horizontal** (Хоризонтален огледален образ) (фиг. 11).

#### ЗАПАЗВАНЕ НА ГРАФИЧНО ИЗОБРАЖЕНИЕ

Промените в графичното изображение може да се запазят в същия документ или в друг файл. Запазването в същия файл става чрез командата **Save** (Запази), а запазването в друг файл – чрез **Save as…** (Запази като…).

1. От менюто **Paint Example 20 Pays** uзберете Save **as**.

2. Посочете тип на изображението **BMP**  (Изображение с високо качество).

3. В диалоговата кутия, в полето **File name** (Име на файл) въведете новото име на файла.

# **Упътване:** (за решаване на подусловия C и D)

След избoр на изображението чрез бутон **Resize** (Преоразмеряване) се отваря прозорецът **Resize and Skew** (Преоразмеряване и наклон), откъдето определете новата височина или ширина. За да не се намалят едновременно и двете, премахнете отметката пред **Maintain aspect ratio** (Запазване на пропорциите).

#### ЗАДАЧА ЗА САМОСТОЯТЕЛНА РАБОТА

Отворете изображението **T5\_6\_ ImageTransformation\Girl.bmp**. Завъртете го на 180°. Какво се получи? Запазете новото изображение във вашата папка под името **elder.bmp**.

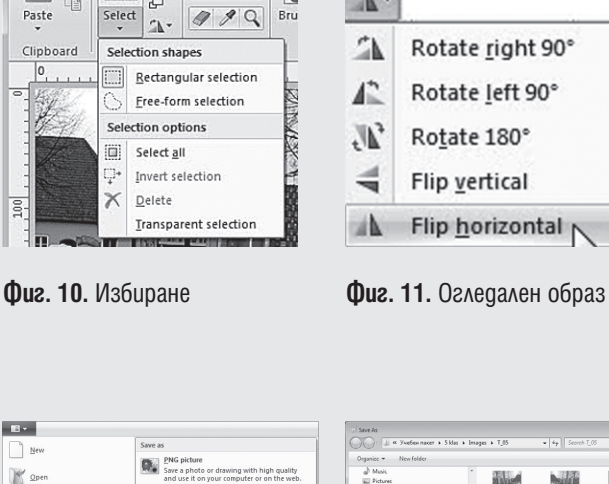

 $\odot$  |  $\Box$   $\odot$   $\odot$  = | chadar\_B.bmp - Paint

 $H$ 

 $\Box$ 

 $\overline{\varsigma}$ 

 $\emptyset$  A

**Except Home** View  $X$ 

G<sub>B</sub>

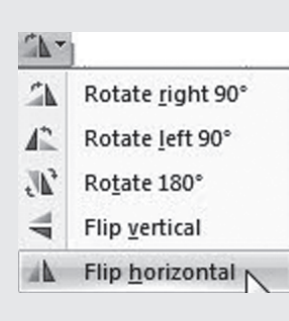

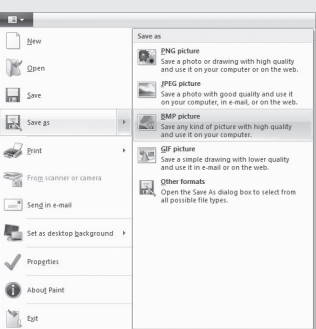

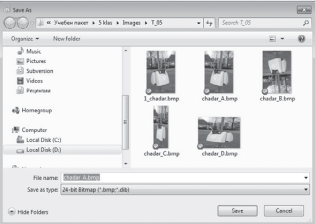

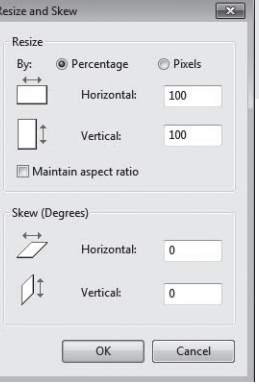

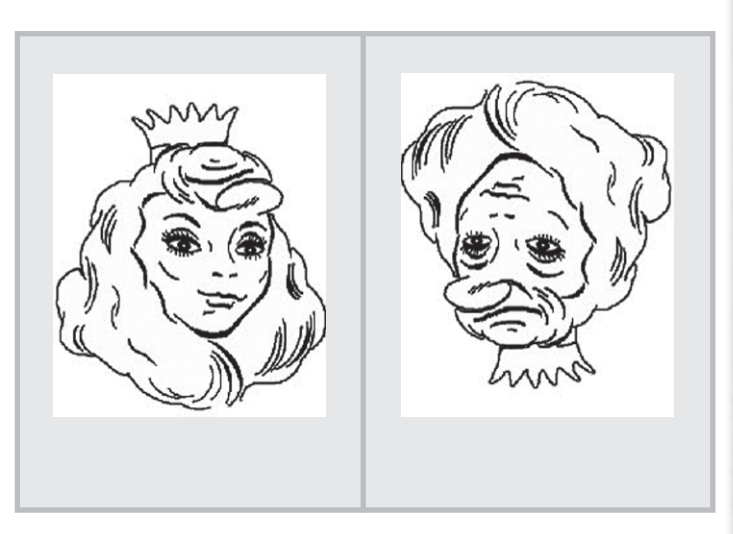

MHOOPMALIMOHHM TEXHOAOFMM 5. KAAC **ИНФОРМАЦИОННИ ТЕХНОЛОГИИ 5. КЛАС**

**Основни инструменти за създаване, трансформация и запазване на графични изображения (Част II)**

# В ТАЗИ ТЕМА ЩЕ НАУЧИТЕ:

- 
- $\bullet$  с кои основни цветове работят компютрите;  $\bullet$  как се използва цветовата палитра.
- $\bullet$  kak се представя компютърният цвят;

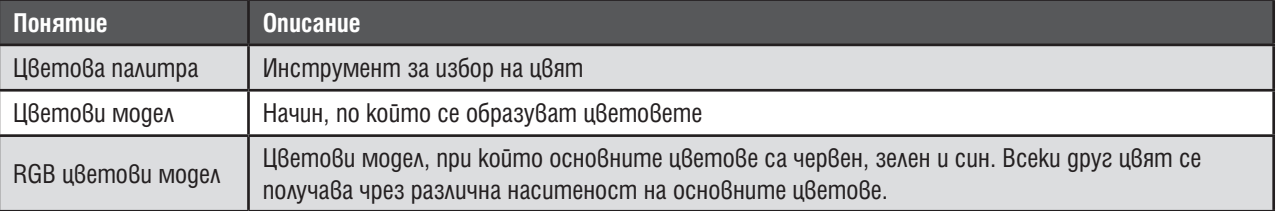

#### ЦВЕТОВИ МОДЕЛ

Цветовият модел задава начина, по който се образуват цветовете. Съществуват различни цветови модели, които се използват за различни цели.

При компютрите екранът е изграден от точки, наречени пиксели, които светят. Излъчваната от тях светлина се получава на базата на три основни цвята – **червен, зелен** и **син**. При различна наситеност на основните цветове се получават различни цветни комбинации, представящи различни цветове. Този цветови модел се нарича **RGB** (от *Red* – червен, *Green* – зелен, *Blue* – син).

#### **ШВЕТОВА ПАЛИТРА В PAINT**

Цветовата палитра е инструмент, с който разполагат всички графични редактори. Прилича на обикновената палитра – съдържа набор от цветове, измежду които потребителят може да избира.

В програмата Paint част от цветовата палитра е достъп-

на директно чрез основния прозорец на програмата. Чрез нея може да се избират два работни цвята, които се активират при избран инструмент за рисуване и натиснат съответно ляв или десен бутон на мишката (фиг. 12).

Изборът на цветовете става по следния начин:

1. Щраква се с левия бутон на мишката върху Color 1 или Color 2.

2. Щраква се с левия бутон на мишката върху цвят от палитрата.

Както се вижда, наборът от *бързи цветове* – такива, които са включени в палитрата, е доста ограничен. Допълнителни цветове в нея може да се добавят чрез разширената цветова палитра, достъпна чрез бутона **Edit colors** (Редактиране на цветове) (фиг. 13).

Изборът на цвят става чрез движение на мишката в квадратната област с цветове. Наситеността на цвета може

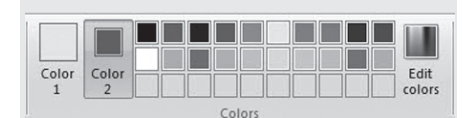

#### **Фиг. 12.** Палитра за бърз достъп

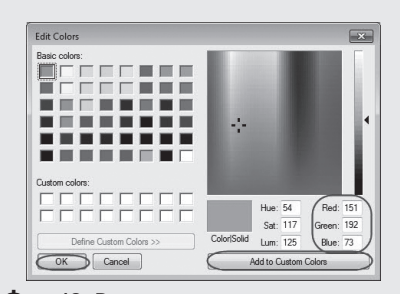

**Фиг. 13.** Разширена палитра

да се променя чрез плъзгача вдясно. Точно под него се вижда чрез какви стойности на основните цветове се получава избраният цвят. Стойностите може да се променят и ръчно и варират в интервала 0 – 255. Добавянето на цвят към *бързата палитра* става след избора му, като се натисне бутонът **Add to Custom Colors** (Добавяне към предпочитани цветове) и след това – бутонът **OK**.

**Задача:** Отворете файла **T5\_7\_ImageTransformation\ illusion.bmp**. Изберете два контрастни цвята. Запълнете квадратчетата по начин, подобен да този на фиг. 14. Забелязвате ли, че хоризонталните линии вече не изглеждат успоредни?

**Упътване:** Първо изберете двата цвята, които ще използвате. Запълването става, като изберете инструмента за запъл $8$ ане  $\sqrt{ }$  и след то $8$ а щракнете с левия или десния бутон на мишката в квадратчето, което искате да оцветите.

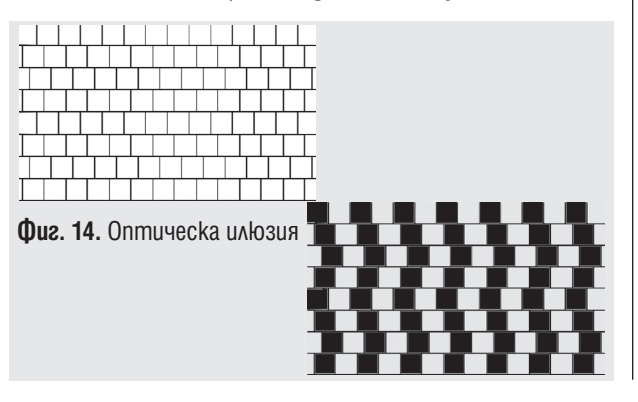

匤

**GYHING** 

ſĒ

**Използване на инструменти за избор на част от графично изображение. Вмъкване на текст в графично изображение**

# В ТАЗИ ТЕМА ЩЕ НАУЧИТЕ:

- $\bullet$  kak се избира част от графично изображение;
- $\bullet$  kak се вмъква текст в графично изображение.

### **Задача:** Отворете файла **T5\_9\_Images\1\_chadar.bmp**.

Направете чанта с чадър от кошчето за боклук. Украсете чантата по ваш избор. Добавете надпис с името си. Ето някои примерни решения:

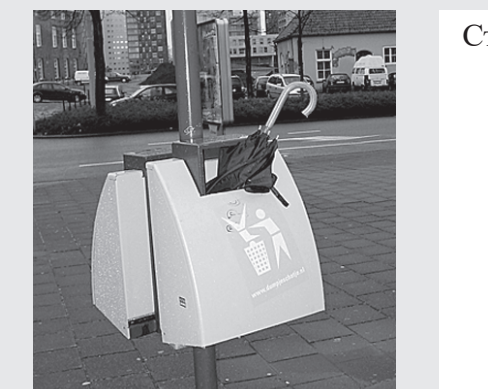

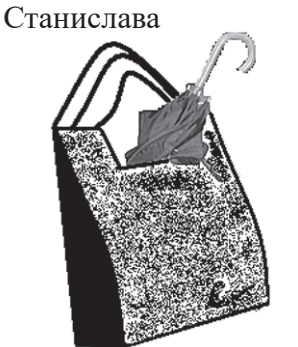

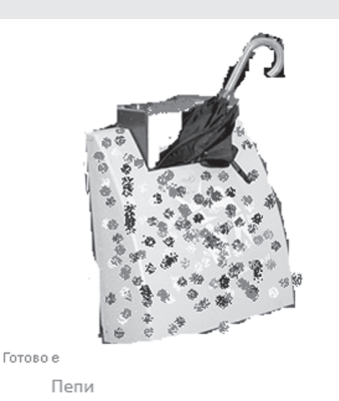

#### ИЗБОР НА ЧАСТ ОТ ГРАФИЧНО ИЗОБРАЖЕНИЕ.

1. За да се отдели кошчето с чадъра, то първо трябва да се избере. Използвайте инструмента за избор със *cвободна* **ръка (Free Form Selection) Selection** Erree-form selection **N** OM менюто **Select**.

2. С **влачене** на мишката (движение при задържан натиснат ляв бутон) оградете областта с кошчето и чадъра.

3. За да работите по-прецизно, увеличете мащаба на изгледа чрез плъзгача в долния десен ъгъл  $\Box$  200%  $\ominus$   $\Box$   $\Box$  +  $\ominus$  на прозореца.

4. Обърнете избора (фонът трябва да стане избран, а кошчето – не) чрез команgama **Invert selection**  $\boxed{\downarrow}$  **Invert selection** N 0m Meнюто **Select**.

5. Изтрийте фона чрез натискане на клавиша **Delete** от клавиатурата.

#### ИЗПОЛЗВАНЕ НА ИНСТРУМЕНТИТЕ ЗА РЕДАКТИРАНЕ НА ИЗОБРАЖЕНИЕТО

1. С помощта на **гумата** от панела с инструменти изтрийте излишните остатъци.

2. *Замаскирайте* кошчето, като го изрисувате с помощта на различни видове четки и цветове.

3. Намерете бутона за **добавяне на текст**  в панела с инструменти и напишете името си.

4. Запазете готовото изображение във вашата папка.

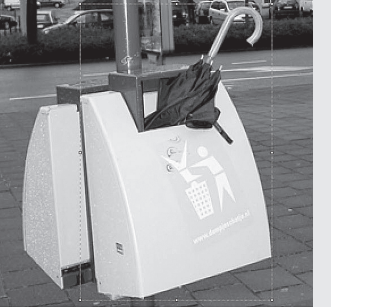

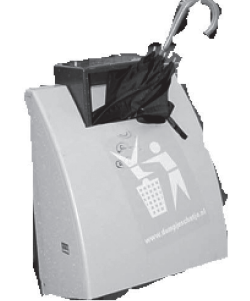

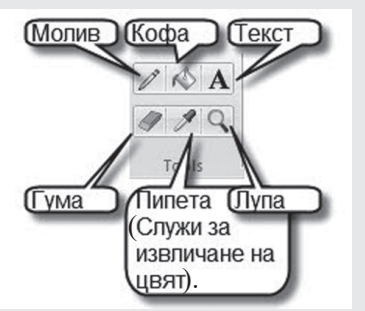

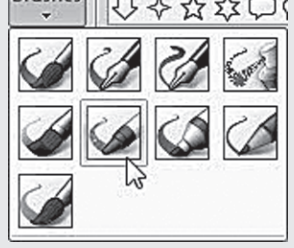

**Зареждане, обработване и отпечатване на графични изображения**

### В ТАЗИ ТЕМА ЩЕ НАУЧИТЕ:

- $\bullet$  kak се използват инструментите за рисуване и чертане;
- $\bullet$  kak се отпечат $8a$  графично изображение.

**Задача 1:** Заредете изображението **T5\_9\_Images\kuche.bmp**. С помощта на инструмента молив или четка свържете точките така, че да се получи изображение на куче. Дорисувайте изображението, като оформите муцуната и козината на кучето и зададете пейзаж за фон. Запазете изображението под същото име, но във вашите папки. Отпечатайте готовата картина.

# ИЗПОЛЗВАНЕ НА МОЛИВ ИЛИ ЧЕТКА

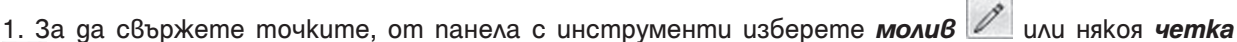

 . Ако ще рисувате с *четка*, от падащото меню изберете какъв истински инструмент за рисуване искате да симулира.

2. Преди да свържете точките, изберете подходяща дебелина на линията. Това става чрез

инструмента **Size** .

3. Не забравяйте да изберете и цвета, с който ще работите.

4. Свързването на точките става чрез влачене на мишката от една точка до друга.

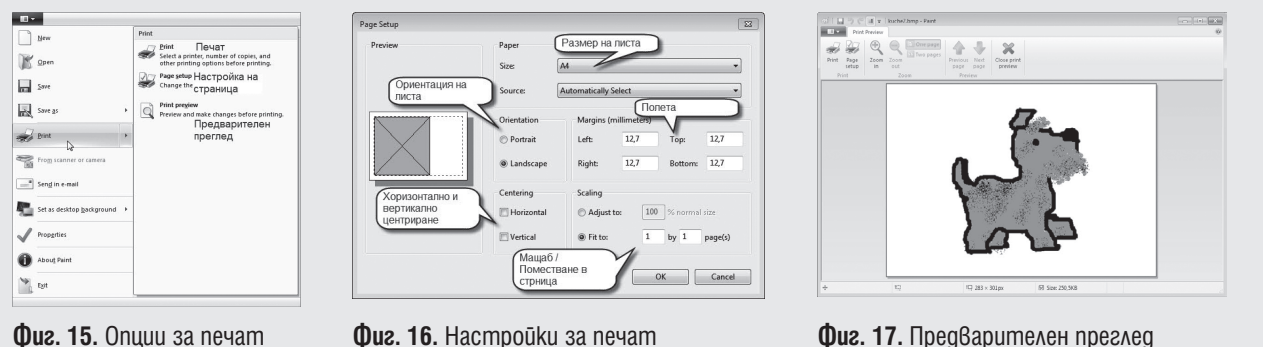

# ОТПЕЧАТВАНЕ НА ИЗОБРАЖЕНИЕ

За да отпечатате изображението, следвайте стъпките:

- 1. От менюто **Paint** изберете **Print** (печат).
- 2. Задайте настройките на страницата чрез командата **Page setup** (фиг. 16).
- 3. Прегледайте как ще изглежда изображението чрез командата **Print Preview** (фиг. 17).

4. Отпечатайте го директно оттам чрез бутона с изобразен принтер или чрез командата **Print** от менюто **Print**.

# ИНСТРУМЕНТИ ЗА ЧЕРТАНЕ

**Задача 2:** С помощта на инструментите за **чертане** (фиг. 18) създайте валентинка за любим човек. Добавете украса и надпис. Разпечатайте валентинката.

**Упътване:** Можете да настроите контура и запълването на избраната форма чрез бутоните  $\mathbb Z$  Outline  $\cdot$  u  $\mathbb R$  Fill  $\cdot$ . Настройките се задават или непосредствено преди избора на обект за чертане, или веднага след начертаването, докато обектът е все още маркиран.

Фигурата се изчертава чрез влачене с мишката. Размерите на начертаната фигура може да се променят, като се *захване* с мишката някой от маркерите (малките квадратчета, които се виждат, когато фигурата е избрана) и се влачи в желаната посока.

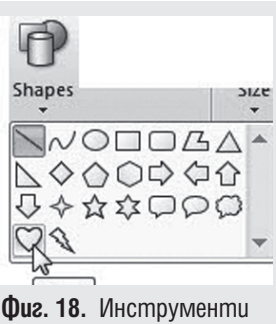

за чертане

**Обобщение**

#### ЗАДАЧИ

### **Задача 1: Карнавал2**

Разгледайте маските в папка **T5\_9\_Images\ Maski**.

Изберете си маска за карнавал

Заредете избраната маска в програмата **Paint**. Оцветете я по свой избор.

Разкрасете я допълнително чрез инструментите за рисуване.

Отпечатайте и изрежете маската.

Готови сте за карнавал!

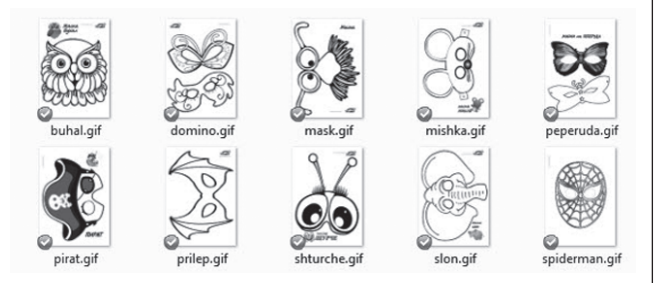

#### **Някои трикове:**

 Ако ориентацията на изображението не ви е удобна, можете да го завъртите по следния начин:

 увеличете достатъчно работната площ, като използвате маркерите на документа;

С помощта на инструментите за чертане нарисувайте стена или ъгъл от вашата стая – такава, каквато е, или такава, каквато меч-

В долния десен ъгъл поставете надпис с име-

Отпечатайте рисунките и направете излож-

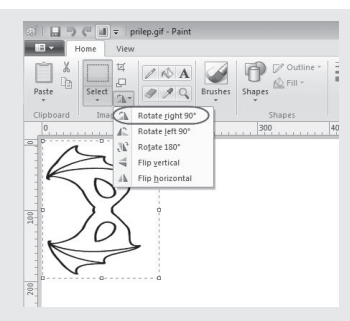

таете да бъде.

то си.

ба с тях.

**Задача 2: Моята стая**

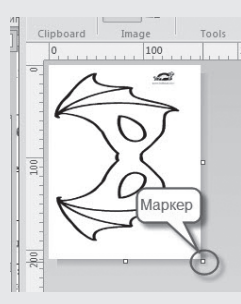

 маркирайте изображението с помощта на инструмента **Rectangular Selection** от менюто **Select**;

чрез бутона за **огледален образ/завъртане**

завъртете изображението на 90° наляво или надясно по избор (фиг. 19);

 $\bullet$  Ako след разпечат $\theta$ ане маската се окаже малка или голяма, можете да коригирате размера на изображението по следния начин:

 с помощта на инструмента **Rectangular Selection** от менюто **Select** маркирайте правоъгълна област, съдържаща изображението;

 захванете с мишката един от осемте маркера (фиг. 20) и разтеглете или свийте изображението (фиг. 21);

 Ако върху изображението има ненужни елементи, можете да ги изтриете по един от следните начини:

с помощта на инструмента **Гума**;

 като маркирате елемента чрез инструмента **Rectangular** или **Free-form Selection** и натиснете клавиша от клавиатурата **Delete**.

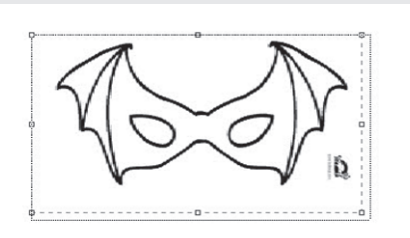

#### **Фиг. 19.** Завъртане **Фиг. 20.** Маркери **Фиг. 21.** Преоразмеряване

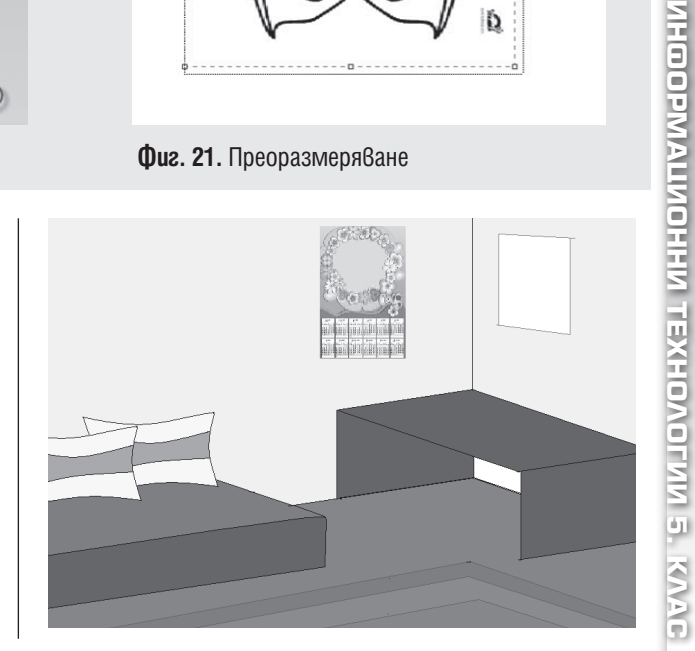

<sup>&</sup>lt;sup>2</sup> Маските са взети от http://krokotak.com.

# 10. РАБОТА СЪС ЗВУКОВА И ВИДЕОИНФОРМАЦИЯ

**Компоненти на компютърна система за възпроизвеждане и запис на звукова информация**

### В ТАЗИ ТЕМА ЩЕ НАУЧИТЕ:

- $\bullet$  kakBo представляват звуковата карта и видеокартата;
- $\bullet$  чрез какви периферни устройства може да се слуша музика и да се записва звук.

![](_page_11_Picture_197.jpeg)

# ХАРДУЕРНИ КОМПОНЕНТИ, НЕОБХОДИМИ ЗА ВЪЗПРОИЗВЕЖДАНЕТО НА ЗВУК И ВИДЕО

Преди да бъдат изобретени **звуковите карти**, компютрите са можели да възпроизвеждат само един звук – "бийп". Първата звукова карта е произведена през 1987 г. Благодарение на звуковата карта днес компютърът може много повече от "бийпване" – чрез компютъра вече можем да слушаме музика, да гледаме филми с пространствен звук или да играем компютърни игри освен с триизмерна графика, и с обемен, качествен звук. Съвременните звукови карти биват най-общо два типа – *вътрешни* и *външни*. **Вътрешните** се поставени вътре в компютъра и ние виждаме (от задната му страна) само техните входове и изходи, а **външните** звукови карти имат отделна кутия и се свързват с компютъра чрез специализиран кабел. От друга страна, звуковите карти се делят на *стандартни* и *професионални*. **Стандартните** нямат възможност за запис на няколко звука едновременно, докато **професионалните** звукови карти са многоканални – в зависимост от параметрите им можем да записваме определен брой звукове едновременно като отделни файлове. За да чуваме звука, възпроизвеждан от компютъра, се нуждаем и от изходно устройство – **слушалки или тонколони**, а за да запишем звук – от входно устройство – **микрофон**.

![](_page_11_Picture_8.jpeg)

![](_page_11_Picture_9.jpeg)

![](_page_11_Picture_10.jpeg)

**Фиг. 22.** Аудиокарта **Фиг. 23.** Тонколони **Фиг. 24.** Слушалки **Фиг. 25.** Микрофон

![](_page_11_Picture_14.jpeg)

 **ВИДЕОКАРТАТА** е устройството, което превръща хилядите сигнали, подадени от процесора, в образ, който всеки от нас може да види на монитора или на мултимедиен проектор. Освен да създават образи по получени от компютъра команди, днешните видеокарти ни дават възможност да играем игри с триизмерни изображения.

![](_page_11_Picture_17.jpeg)

![](_page_11_Picture_18.jpeg)

![](_page_11_Picture_19.jpeg)

![](_page_11_Picture_20.jpeg)

![](_page_11_Picture_21.jpeg)

**Фиг. 26.** Видеокарта **Фиг. 27.** Монитор **Фиг. 28.** Мултимедиен проектор

**ИНФОРМАЦИОННИ ТЕХНОЛОГИИ 5. КЛАС**

ЛНООРМАЦИОННИ ТЕХНОЛОГИИ 5. КЛАС

# 11. РАБОТА СЪС ЗВУКОВА И ВИДЕОИНФОРМАЦИЯ

**Използване на специализирани програми за контролиране на възпроизвеждането на музика, звуци и видеофайлове**

### В ТАЗИ ТЕМА ЩЕ НАУЧИТЕ:

- $\bullet$  kak се възпроизвежда звуков файл:
- как се възпроизвежда видеофайл.

### СТАРТИРАНЕ НА ЗВУКОВ И ВИДЕОФАЙЛ

#### **I начин: Чрез двукратно щракване върху файла**

При двукратно щракване с левия бутон на мишката се отваря асоциираната с файла специализирана програма. Възможно е обаче да няма такава.

II начин: Чрез предварително стартиране на спе**циализирана програма**

1. Стартирайте специализираната програма **Windows Media Player**.

2. В левия панел изберете **Playlist** (Списък).

3. В десния панел изберете раздела **Play**.

4. Въведете име на нов списък и натиснете клавиша **Enter**.

5. Отворете програмата за преглед на файловете и папките на компютъра.

6. Намерете и отворете папка **Audio** или **Video**.

7. Изберете файла, който искате да чуете или видите.

8. Влачете го с мишката до областта за файлове в програмата **Windows Media Player** и и го пуснете там.

9. Заредете по същия начин в списъка и други файлове, които искате да прослушате или гледате.

10. Запишете списъка чрез бутона Save list **La** Save list .

11. Изберете файл от списъка вдясно и натиснете бутона **Play**

![](_page_12_Figure_20.jpeg)

**Фиг. 29.** Добавяне на файл в списък за прослушване или гледане

#### КОНТРОЛИРАНЕ НА ВЪЗПРОИЗВЕЖДАНЕТО НА ЗВУКОВ И ВИДЕОФАЙЛ

Cлед като се отвори звуков или видеофайл, може (докато файлът се възпроизвежда) да спирате проскате звука, да контролирате нивото му, да спирате и пускате самия файл, да преминавате  $\frac{1}{2}$  следващия зареден файл. Конт и пускате звука, да контролирате нивото му, да спирате и пускате самия файл, да преминавате към следващия зареден файл. Контролирането на възпроизвежданите файлове става чрез т.нар. **контролен панел** на специализираната програма за възпроизвеждане на музика, звукове и видеофайлове.

![](_page_12_Picture_24.jpeg)

![](_page_12_Picture_25.jpeg)

Стартирайте файл и експериментирайте с инструментите от панела. Опитайте се да спрете звука.

![](_page_12_Picture_27.jpeg)

![](_page_12_Picture_28.jpeg)

**Основни понятия и правила при компютърна обработка на текстове. Зареждане на текстов документ**

### В ТАЗИ ТЕМА ЩЕ НАУЧИТЕ:

- $\bullet$  какво е текстообработваща програма;
- основните елементи на прозореца на текстообработваща система;
- $\bullet$  kak ce зарежда текстов файл;
- $\bullet$  кои са основните структурни единици на текста.

![](_page_13_Picture_193.jpeg)

#### ТЕКСТООБРАБОТВАЩА ПРОГРАМА

Текстообработващата програма е специализиран софтуер, позволяващ създаването, редактирането, оформянето, запазването и отпечатването на текстов документ.

В тази тема ще използваме текстообработващата програма **MS Word**. Тя се отваря от менюто **Start**.

Прозорецът на приложението е структуриран като всички останали прозорци на програми (фиг. 31).

![](_page_13_Picture_12.jpeg)

**Фиг. 31.** Прозорец на MS Word 2010

#### ЗАРЕЖДАНЕ НА ТЕКСТОВ ДОКУМЕНТ

За да заредите създаден вече документ, от менюто **File** (Файл) изберете командата **Open** (Отвори). Отваря се диалоговата кутия, свързана с програмата за преглед на файловете. Използвайте дървото на папките, за да намерите документа, който искате да отворите.

#### ОСНОВНИ СТРУКТУРНИ ЕДИНИЦИ НА КОМПЮТЪРНИЯ ТЕКСТ

Основните структурни единици на текста са **символ, дума** и **абзац**.

При текстообработката обаче символът не е непременно графично изображение. Има символи, които са с управляващи функции, например символът за край на абзац. Тези символи може да се визуализират в електронния вид на документа, като от лентата с инструменти се включи бутонът (Покажи всички). При отпечатване тези символи не се виждат. Те се наричат **бели полета**.

За разлика от думата в езика, компютърната дума не е задължително да има смисъл. Препинателните знаци в компютърния текстов документ обикновено са част от думите.

![](_page_13_Picture_194.jpeg)

#### **Редактиране на текст**

#### В ТАЗИ ТЕМА ЩЕ НАУЧИТЕ:

- какви клавиатурни подредби за кирилица се използват;
- $\bullet$  kak ce pegakmupa mekcm.

![](_page_14_Picture_223.jpeg)

#### КЛАВИАТУРНИ ПОДРЕДБИ

Клавиатурните подредби задават начина на подреждане на буквите върху клавишите на клавиатурата. Съществуват две стандартни клавиатурни подредби на буквите от българската азбука. Едната се нарича **подредба по БДС** (БДС – Български държавен стандарт) (фиг. 32). Буквите на кирилица са написани по тази подредба на клавиатурата. Те са изписани под латинските букви, обикновено с друг цвят. Клавиатурата по БДС е направена така, че да е максимално удобна при писане по т.нар. десетопръстна система.

Втората подредба се нарича **фонетична** (фиг. 33). При нея българските букви се разполагат по латинските букви според звуковата им прилика – например българското А се намира на клавиша с латинското А, българското С - върху S, и т.н. Но българската азбука има звукове, които нямат точно съответствие в латинската азбука – например Ж, Ч, Ш, Щ, Ь, Ю, Я. Някои от тези букви са разположени по подобие на формата – Ш, Ч, и Ж приличат на W, q и X. При фонетичната подредба българските букви не се виждат върху клавиатурата. Фонетичната клавиатурна подредба е полесна за научаване, особено ако човек пише бързо на латиница. Въпреки това професионалистите предпочитат подредбата по БДС, защото тя позволява по-бързо писане на български език.

![](_page_14_Figure_9.jpeg)

![](_page_14_Figure_10.jpeg)

**Фиг. 32.** Клавиатурна подредба по БДС Фиг. 33. Фонетична клавиатурна подредба

Смяната на клавиатурната подредба става с помощта на индикатора за език ВG ВБ върху лентата за задачите. Първо се избира език, а след това (чрез бутона с изображение на клавиатура) – клавиатурна подредба за този език.

#### РЕДАКТИРАНЕ НА ТЕКСТ

Под редактиране на текст се разбира процесът на промяна на текста. Редактирането включва добавяне, изтриване, замяна и разместване на части от текста.

При работа с текст са важни *клавишите за триене*: **Backspace** (позиция назад) се използва за изтриване на символа **отляво** на курсора, а **Delete** (изтриване) служи за изтриване на символа **отдясно** на курсора.

Вмъкването на символ става, като курсорът се позиционира на мястото, където ще се вмъкват символите и след това се въведат съответните символи от клавиатурата. **Режимът за вмъкване**  на символ може да се промени на **режим на замяна**. Това става чрез еднократно натискане на клавиша от клавиатурата **Insert**. В режим на замяна при въвеждане на символи текущите символи се заменят (вдясно от курсора) с нововъведените.

Клавишът **Shift** служи за изписване на главни букви или на онези символи, които се явяват над друг знак върху клавиш. Клавишът трябва да се задържи натиснат, докато се натиска нужната буква. **Caps Lock** (включване на режим за главни букви) служи за превключване в режим на писане само на главни букви.

**Форматиране на ниво символи, маркиране, копиране, преместване, изтриване и вмъкване на текст. Съхраняване на текстов документ** 

# В ТАЗИ ТЕМА ЩЕ НАУЧИТЕ:

- $\bullet$  kak ce маркират, konupam и преместват части от текста;
- как се променят шрифтът, размерът, цветът и стилът на символите.

![](_page_15_Picture_233.jpeg)

#### МАРКИРАНЕ, ПРЕМЕСТВАНЕ И КОПИРАНЕ НА ТЕКСТ

Преместването на текст е процес, при който част от текста изчезва от първоначалното си място, но се появява на друго място. За да преместим част от текста, трябва първо да укажем **кой текст** ще се мести. Това се прави, като се **маркира** съответният текст. Един начин да се маркира текст е като се задържи натиснат левият бутон на мишката и тя се влачи върху текста, който трябва да се маркира. В резултат съответният текст се вижда върху цветен фон. Текстът може да се премести, като се влачи с мишката от първоначалното място на новото.

За разлика от преместването, при копирането на текст на новото място се създава **копие** на оригинала, но самият оригинал не изчезва. За да се копира даден текст, той отново първо трябва да се маркира. Копирането отново може да стане чрез влачене с мишката, но при задържан клавиш **Контрол (CTRL)**. При това до текста, който се копира, се появява знак "+".

Има и други начини за преместване и копиране на текст, например чрез използване на **контекстното меню**. Това меню се отваря чрез натискане на десния бутон на мишката. При този метод частта от текста, която подлежи на преместване или копиране, временно се съхранява в **буферна памет**. Действията се осъществяват на няколко етапа:

![](_page_15_Picture_234.jpeg)

# ФОРМАТИРАНЕ НА ТЕКСТ НА НИВО СИМВОЛИ

Да се форматира текст означава да се промени не съдържанието му, а начинът, по който изглежда. За да се промени изгледът на част от текста, тази част трябва предварително да се **маркира**. Може да се прилагат различни варианти за форматиране – смяна на шрифта, размера, стила, цвета на текста и др. (фиг. 34). Форматиране на отделни части

![](_page_15_Figure_13.jpeg)

**Фиг. 34.** Форматиране на ниво символ

от текста се прилага, за да се акцентира върху съответната част. Например думи, които са важни, е прието да се **уплътняват**, докато за цитати или изрази, използвани в преносен смисъл, обичайно се прилага *курсив*. Използването на цветове също насочва вниманието към отделни фрази, но с него трябва да се работи много внимателно. В един текст не бива да има повече от три различни цвята, защото няма да може да се чете.

**ИНФОРМАЦИОННИ ТЕХНОЛОГИИ 5. КЛАС**

ЛНООРМАЦИОННИ ТЕХНОЛОГИИ 5. КЛАС

#### **Обобщение**

#### $TET$

1. Оформянето на външния вид на текстове чрез текстообработваща програма се нарича:

- А) редактиране;
- Б) набиране;
- В) форматиране;
- Г) транслитериране.

2. Промяната на съдържанието на текстове чрез текстообработваща програма се нарича:

- А) редактиране;
- Б) набиране;
- В) форматиране;
- Г) транслитериране.

#### ЗАДАЧИ:

#### **Задача 1:**

Отворете файла **Text\Bulgaria.doc**. Прочетете текста. Забелязвате, че в него има много фактологични грешки, получени чрез неволна размяна на имена на обекти.

Подчертайте имената на обектите, които не са на правилното място. Чрез преместване разместете имената на обектите така, че да се получи верен текст. При необходимост се консултирайте с преподавателя.

3. Кое от следните устройства НЕ служи за въвеждане и редактиране на текстове и изображения?

- А) принтер
- Б) скенер
- В) клавиатура
- Г) мишка

4. При кое действие се записва текст в буфера?

- А) изтриване
- Б) вмъкване
- В) копиране
- Г) промяна на размер на шрифт

# Република България

#### Страната е разположена на ЕС

Граничи (в км) с Румъния - 609 (от които 470 км по река Дунав), Югославия - 341, Долнодунавската равнина - 165, Гърция - 493 и Турция - 259. Има брегова линия с Макелония - 378 км. Плошта и е 110.99 хил. кв. км. Северната част на страната е заета от Черноморското крайбрежие, която преминава на изток в Лудогорското и Добруджанското плато. Южно от тях по дължина на цялата страна е разположена планинската верига на Горнотракийската низина с най-висок връх Ботев - 2 376 м, на юг от която е по-ниската Средна гора. Между двете планини са Задбалканските котловини - Софийска, Пирдопска, Карловска, Казанлышка и др. Централните части на Южна Былгария са заети от Черно море. В южните и югозападните части на страната са: най-високата на Балканския полуостров планина, Рила, с връх Мусала - 2 925 м; Пирин с връх - Черни връх 2 914 м; Родопи с връх Голям Перелик - 2 191 м; Витоша с Вихрен - 2 290 м; Беласица с връх Радомир - 2 029 м; Осоговска планина с връх Руен - 2 251 м и др. Стара планина (Балкан) в голямата си част е ниско, с общирни пясьчни ивици.

Член на Балканския полуостров съюз от 1 януари 2007 г.

#### Какво е любовта?

Да обичате не значи да гледате един в друг, а да гледате заедно в една посока е казал Сент-Егзюпери.

Сигурно всички очаквате да разберете какво все пак е любовта? На този въпрос, като че ли полесно може да се отговори, като се каже какво не е любов.

Любовта не е ревност. За мнозина любовта и ревността са така тясно свързани, че наличието на ревност към любимия се възприема като доказателство за любовта към него. Всъщност истинската любове несъвместима с ревността. Да ревнуваш - означава да нямаш доверие в другия, да си несигурен в отношенията си с него.

Любовта не е чувство за собственост спрямо партньора. Той не бива да бъде лишаван от правото му на лични предпочитания, интереси, занимания, както не бива да изискваме непрекъснато внимание само към себе си.

Любовта е преди всичко взаимна подкрепа и непрекъснат стремеж към емоционално и духовно обновяване, към все по-пълна хармония в отношенията между момчето и момичето, между мъжа и жената. Зависима от всички качества на човека, любовта е израз на нашите особености и достойнства като хора.

Автор: Венцислав Мухтаров

#### **Задача 2:**

Въведете дадения текст и го форматирайте, както е показано на изображението.

# 16. ИНТЕРНЕТ

### **Използване на интернет в ежедневието. Правила за безопасна работа в интернет**

#### В ТАЗИ ТЕМА ЩЕ НАУЧИТЕ:

 $\bullet$  какво представлява интернет;

- $\bullet$  каква е ролята на интернет в ежедневието;
- $\bullet$  kak $8$ u пра $8$ ила тряб $8$ а да се спаз $8$ ат, за да бъде безопасна работата  $8$  интернет.

![](_page_17_Picture_246.jpeg)

#### ИНТЕРНЕТ

**Интернет** е най-известната и най-голямата компютърна мрежа в света, свързваща милиони компютри в огромна мрежа от мрежи. Тя се състои от милиони свързани помежду си компютри, разположени в цял свят.

#### ИНТЕРНЕТ В ЕЖЕДНЕВИЕТО

Интернет е важна част в днешния свят. С помощта на Интернет можем да направим редица неща, както си стоим пред компютъра, например:

 $\bullet$  да видим какви филми дават в някои кина;

да проверим прогнозата за времето във Варна;

• да разберем кога каца на летище София самолетът от Cmokxолм:

- да платим сметките за ток, вода, телефон;
- да говорим като по обикновен или видеотелефон;

 $•$  да прочетем новините;

 да намерим интересни празнични рецепти, за да изненадаме любимите хора.

За да се разглежда информация в интернет се използва **браузър**, чрез който се зареждат страници – всяка страница с уникален **уеб адрес**. За преминаване от една страница в друга се използва **хипервръзка**. За намиране на информация в интернет се използват **машини за търсене**.

#### БЕЗОПАСНА РАБОТА В ИНТЕРНЕТ

Както в обществото се срещат недобронамерени лица, така това може да се случи и в Интернет. Всеки може да стане жертва, ако не спазва правилата за безопасна работа в Интернет и не се съобразява с рисковете, който крие използването му:

 Предоставянето на лична информация (парола, ЕГН, телефон, адрес и др.) за себе си или близките може да доведе до риск тя да бъде използвана с лош умисъл

![](_page_17_Picture_22.jpeg)

Изпращането или публикуването на лични снимки или снимки на близки също крие риск те да бъдат използвани, за да ви навредят.

Има хора, които дават неверни данни за себе си в Интернет. Затова внимателно с непознатите – избягвайте да приемате срещи с лица, с които сте се запознали в Интернет

Отварянето на приложения, получени от непознат подател по електронна поща, също може да крие неприятни изненади – компютърни вируси или материали с вредно или незаконно съдържание като порнография, проповядване на насилие и тероризъм, етническа и религиозна нетолерантност, търговия с наркотици, хазарт и др.

Не отговаряйте на съобщения, които са обидни, заплашващи или неприлични. Вие също не изпращайте такива! Не изпращайте и анонимни или верижни съобщения.

**ИНФОРМАЦИОННИ ТЕХНОЛОГИИ 5. КЛАС**

ИНФОРМАЦИОННИ ТЕХНОЛОГИИ 5. КЛАС

# 17. ИНТЕРНЕТ

**Електронна поща**

### В ТАЗИ ТЕМА ЩЕ НАУЧИТЕ:

 $\bullet$  какво е електронна поща;

 $\bullet$  kak се създава адрес на електронна поща;

 $\bullet$  kak се създава и изпраща електронно писмо;

как се прикачва файл към електронно съобщение.

![](_page_18_Picture_241.jpeg)

### ЕЛЕКТРОННА ПОЩА

**Електронната поща** е услуга в интернет, чрез която се получават и изпращат електронни писма с текст, изображения, видеоклипове и прикачени файлове. **Адресът за електронна поща** (имейл адрес) се състои от потребителско име, написано с латински букви, последвано от символа @ и областта, в която е регистриран този получател на електронни писма.

# СЪЗДАВАНЕ НА АДРЕС НА ЕЛЕКТРОННА ПОЩА

За да създадете адрес на електронна поща, използвайте някой от сайтовете, които предлагат услугата електронна поща. Например:

- 1. Отворете уеб сайта gmail.com.
- 2. Натиснете бутона *Създаване на профил*.

3. Внимавайте какво потребителско име ще изберете – трябва да е смислено и да дава информация кой е притежателят на адреса. Най-често е комбинация от вашето име и фамилия, написани с латински букви.

4. Изберете парола, като спазвате указанията.

5. Натиснете бутона *Следваща стъпка*.

6. Изпълнете следващите указания, за да създаде-

те вашия нов имейл адрес в gmail.com.

# ИЗПРАЩАНЕ НА ЕЛЕКТРОННО ПИСМО. ПРИКАЧЕНИ ФАЙЛОВЕ.

За да изпратите електронно писмо:

1. Влезте в електронната си поша

2. Натиснете бутона *Ново съобщение*

3. В полето *До* напишете имейл адреса на поне един получател

4. В полето *Тема* напишете кратко и точно за какво се отнася писмото

5. Напишете текста на писмото: както при телефонен разговор или пряко общуване започнете с подходящ поздрав; опишете с няколко изречения темата на писмото; за-

вършете писмото със заключителен поздрав или автоматичен подпис

6. Когато сте готови с темата и текста на писмото, щракнете върху бутона за прикачване на файлове

7. Отваря се прозорец, от който да намерите файла за прикачване. Изберете файла.

8. Натиснете бутона *Open*. Файлът е прикачен.

9. Натиснете бутона *Изпращане*.

# ПОЛУЧАВАНЕ НА ЕЛЕКТРОННО ПИСМО.

Получените електронни писма са във Входяща кутия. За да прочетете електронно писмо, щракнете върху неговия ред.

![](_page_18_Picture_242.jpeg)

![](_page_18_Figure_34.jpeg)

*MHOOPMALIMOHHM TEXHOMOLMN 5. KAAC* **ИНФОРМАЦИОННИ ТЕХНОЛОГИИ 5. КЛАС**

# 18. ОБОБЩЕНИЕ

**Преговор и обобщение**

### ТЕСТ – ИНТЕРНЕТ

- 1. Уеб адресът е:
- А) част от текстовото поле
- Б) специализирана програма за разглеждане на информация
- В) файл, който може да съдържа текст, картинки и видео
	- Г) уникален адрес на документ в Интернет
- 2. Кое от следните твърдения за хипервръзката е вярно?
	- А) хипервръзката винаги е синя
	- Б) хипервръзката препраща на друго място
	- В) хипервръзката винаги е подчертана
	- Г) хипервръзката е пръст-показалец

3. Програма за разглеждане на информация в интернет се нарича:

- А) хипервръзка
- Б) уеб адрес
- В) браузър
- Г) електронна поща
- 4. Кой от изброените адреси е имейл адрес?
	- А) sofia-airport.bg
	- Б) www.jobs.bg
	- В) news.jobs.bg
	- Г) news@jobs.bg

5. Кое не може да се изпрати с електронно писмо?

- А) паспорт
- Б) изображение
- В) видеоклип
- Г) прикачен файл
- 6. Най-голямата компютърна мрежа в света се нарича:
- - А) интранет Б) интернет
	- В) интерсат
	- Г) интерком

ПИНИПРОЕКТ

Желаете да започнете атрактивна работа. Подгответе професионална автобиография (CV). Открийте желаната позиция и се представете на работодателя.

### **Задача 1:**

Потърсете в интернет уеб адреса на местното бюро по труда. Разгледайте обявите за свободни позиции. Има ли такива, които представляват интерес за Вас? Каква квалификация изискват?

#### **Задача 2:**

20

Намерете адреса за контакт с фирмата, която предлага интересна за Вас свободна позиция. Напишете електронно писмо-запитвате относно условията на труд – работно време, заплащане, работно облекло. Приложете файл с Ваша автобиография (CV)